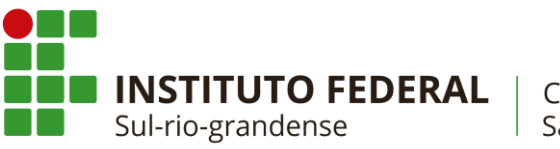

Câmpus Sapiranga

# **COTIN**

### Manual de configuração de rede wireless em notebooks não pertencentes ao IFSul Câmpus Sapiranga

### 1. Excluir redes Preexistentes

- 1.1. Selecione o ícone **Rede** na área de notificação.
- 1.2. Na lista de redes, escolha a opção **Configurações de rede**.
- 1.3. Em **Wi-Fi**, selecione **Gerenciar configurações de Wi-Fi**.

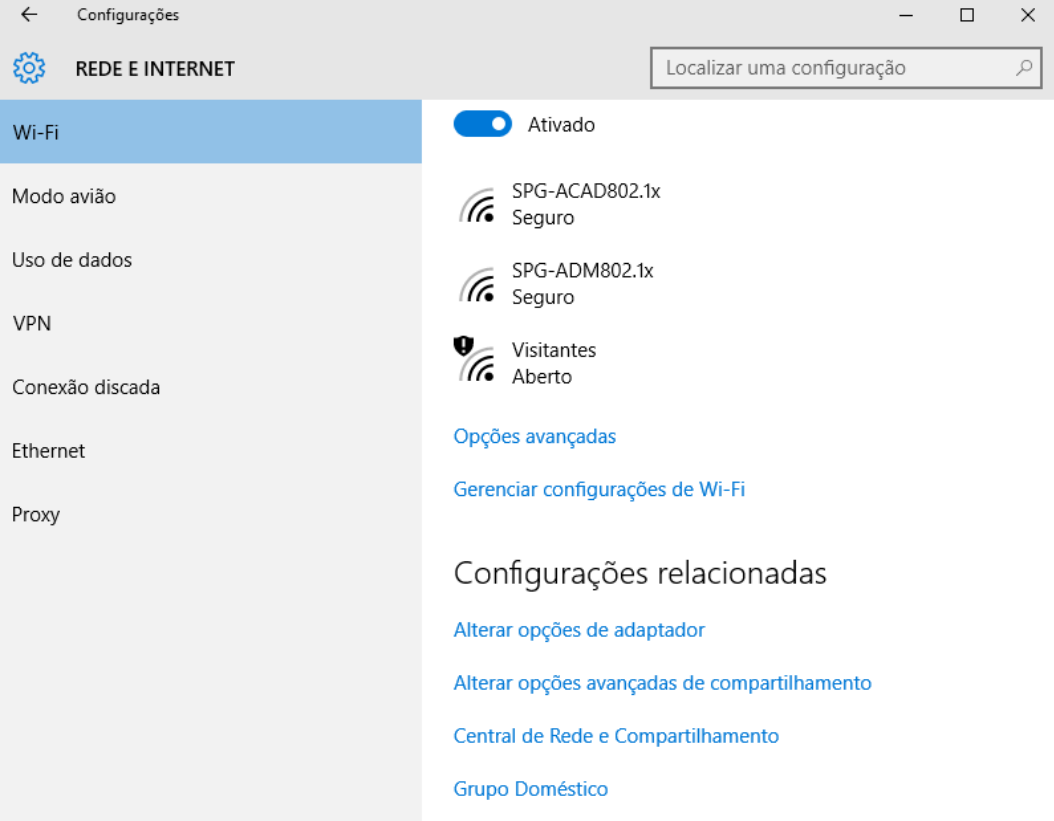

1.4. Selecione cada uma das redes conhecidas e escolha a opção **Remover**.

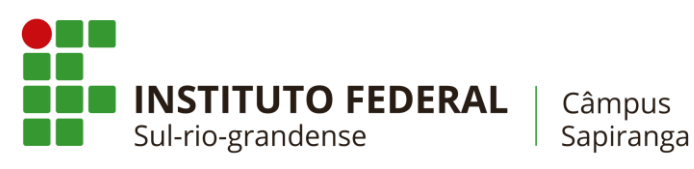

# COTIN

#### 2. Configurar rede acadêmica

- 2.1. No Menu Iniciar  $\blacksquare$ , pesquise sobre Central de Rede e Compartilhamento.
- 2.2. Selecione **Configurar uma nova conexão de rede**.
- 2.3. Escolha a opção **Conectar-se manualmente a uma rede sem fio**
- 2.4. Insira as informações conforme o exemplo

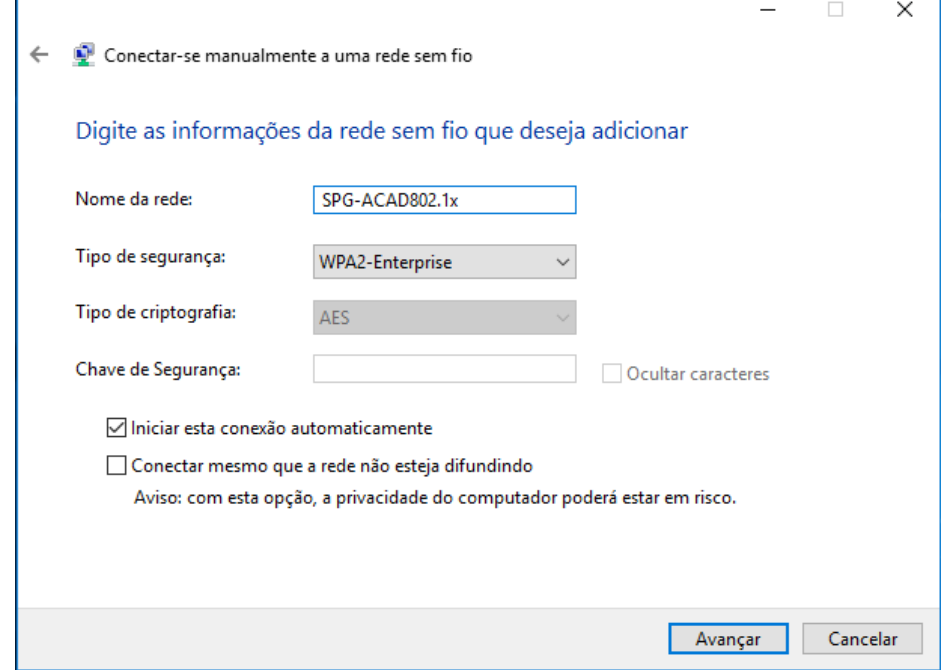

- 2.5. Na janela seguinte, prossiga para **Alterar configurações de conexão.**
- 2.6. Selecione a guia **Segurança** e desmarque a opção em destaque. Em seguida, entre no menu de **configurações**.

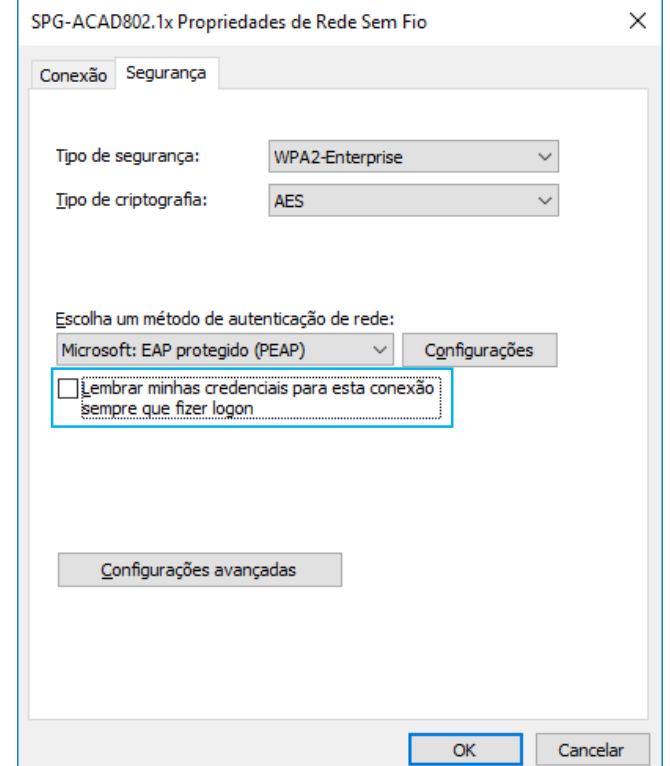

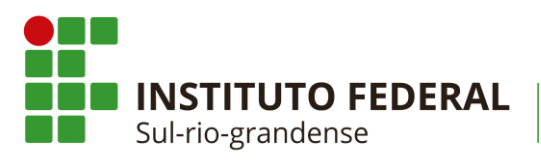

Câmpus Sapiranga

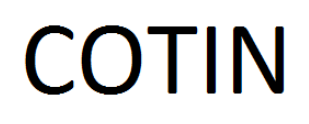

2.7. Desmarque a opção **Verificar a identidade do servidor validando o certificado**. Após, selecione a ação **Configurar...**

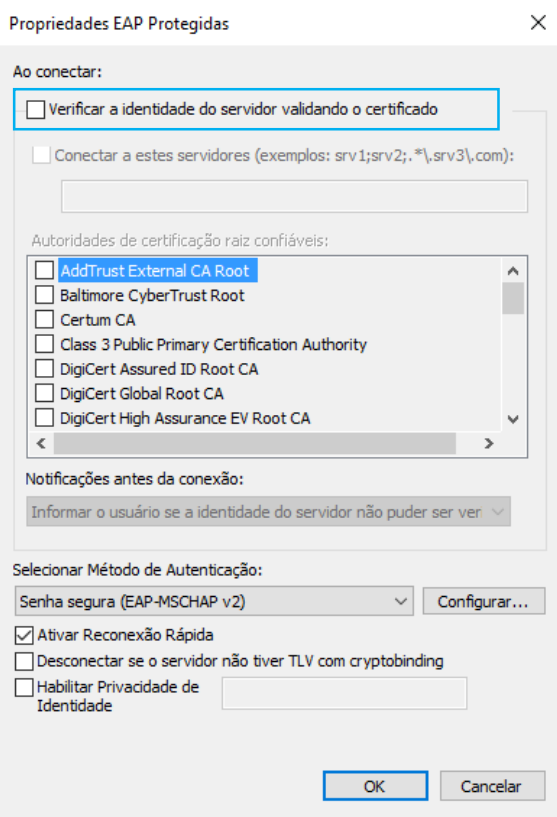

2.8. Desmarque a caixa de seleção, conforme a figura abaixo e, em seguida, selecione **OK**.

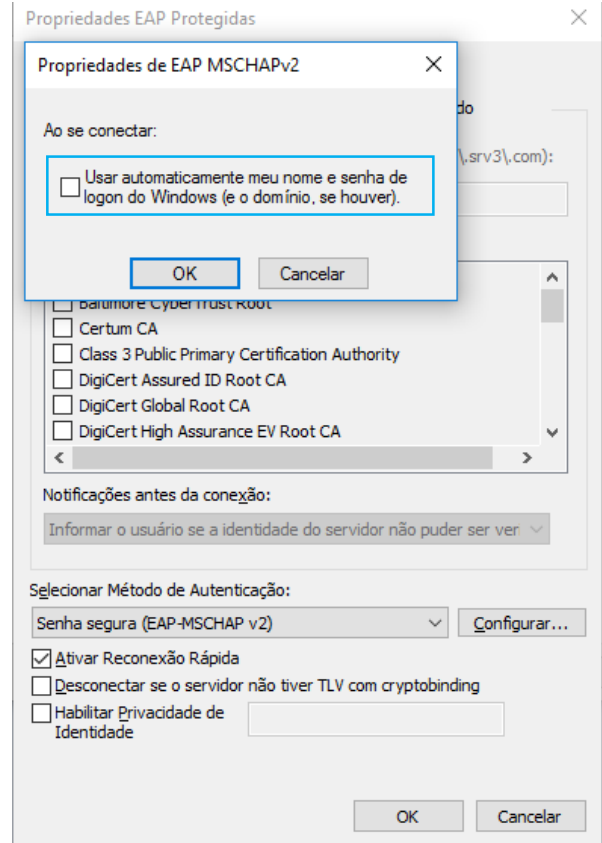

2.9. Selecione **OK** para finalizar as **Propriedades EAP Protegidas**.

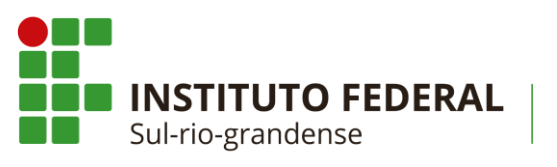

Câmpus Sapiranga

2.10. Ao retornar à janela de **Configurações de Rede Sem Fio**, selecione **Configurações avançadas**.

COTIN

2.11. Marcar a opção **Especificar o modo de autenticação** e selecionar a opção **Autenticação de usuário**. Finalize as **Configurações avançadas** selecionando a opção **OK**.

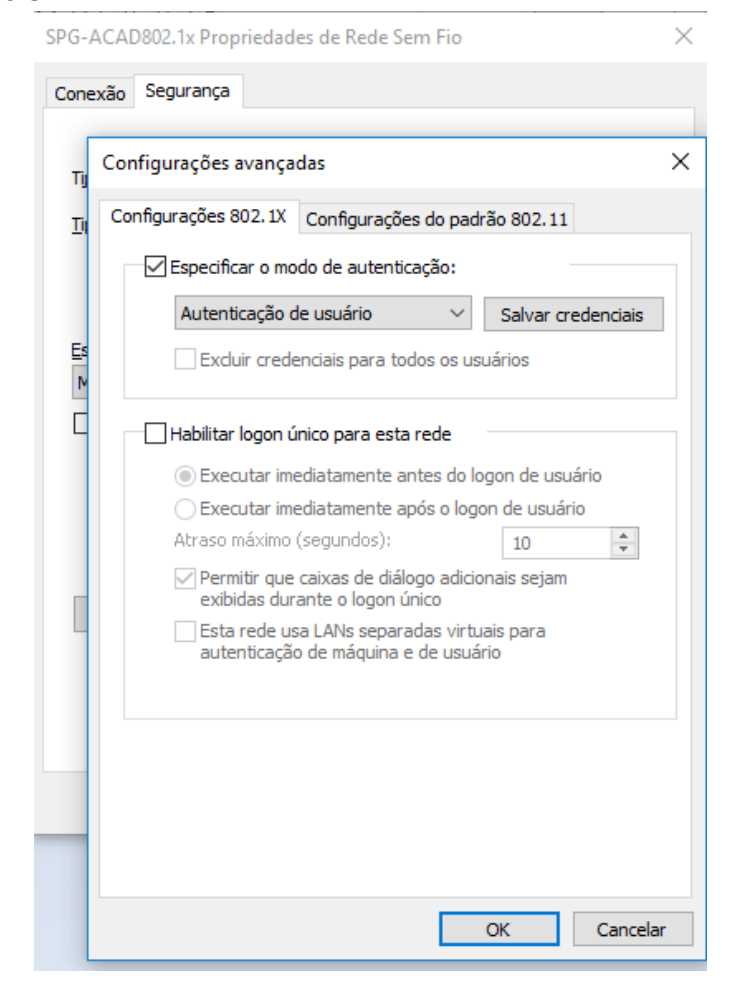

#### 3. Conectar à rede sem fio

- 3.4. Selecione o ícone **Rede** na área de notificação.
- 3.5. Na lista de redes, escolha a rede **SPG-ACAD802.1x** e selecione Conectar.
- 3.6. Digite a chave de segurança (código de matrícula e senha) na caixa de diálogo correspondente.